## **To draw a KMZ overlay for TML mapping.**

- 1) Open Google Earth
- 2) Right Click Places Side Bar Create a New Folder and call it your event name. All of your files will go in here.

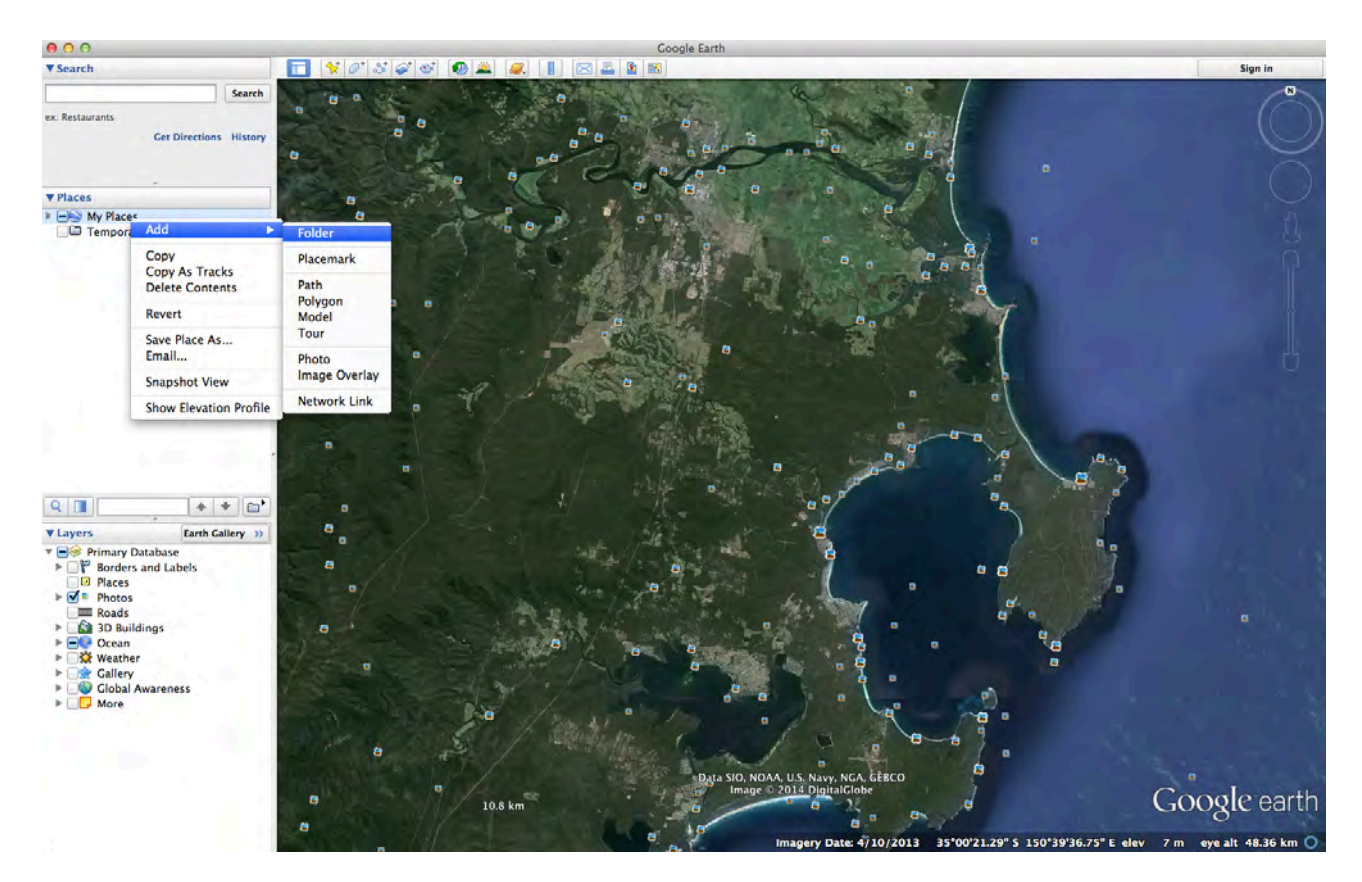

3) To add a check point right click to new folder and choose "add placemark" OR choose the place mark from the tool bar. Make sure the new place mark goes into the event folder.

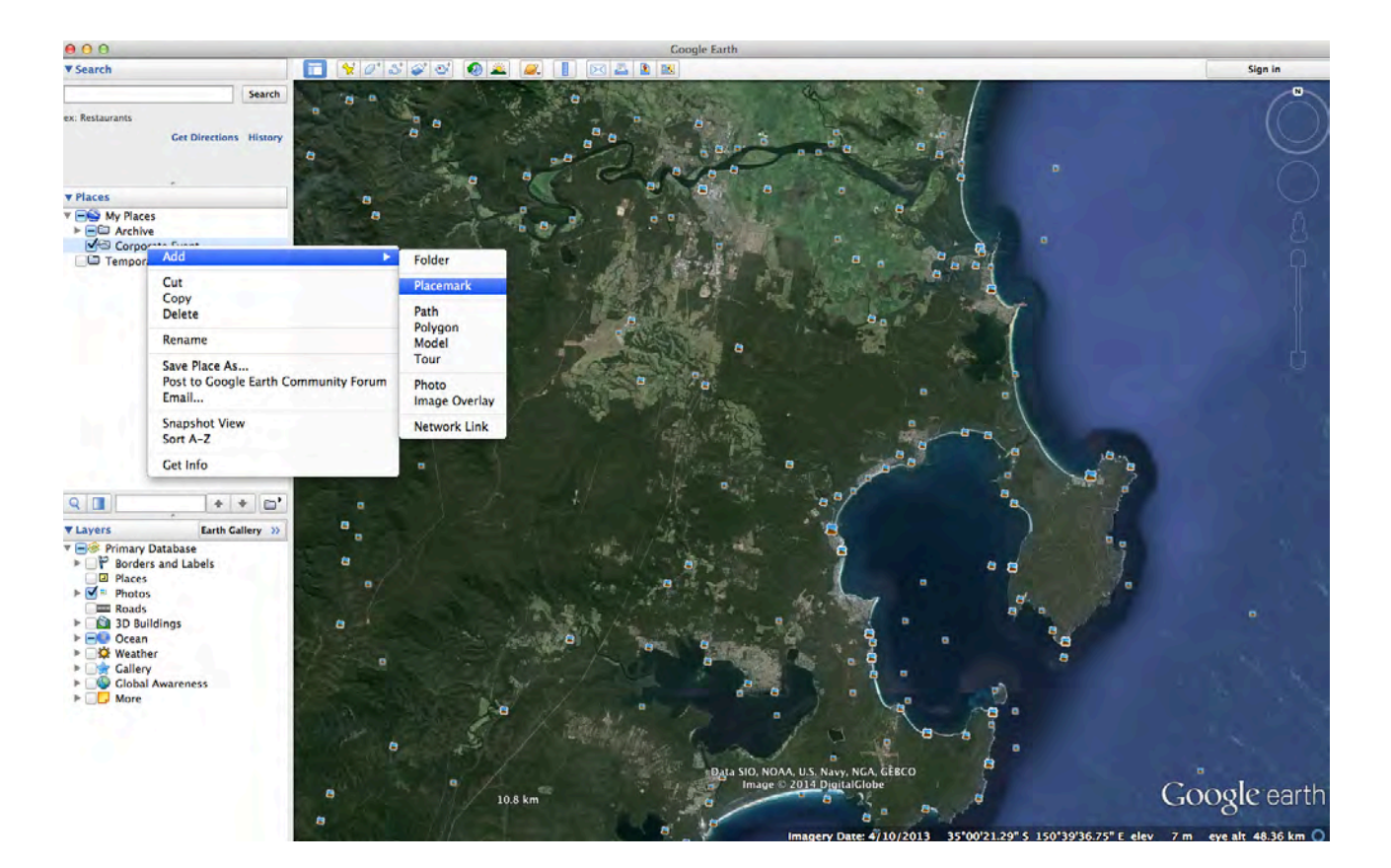

4) While the New Place dialogue box is up, move the place mark to where you would like it to go. Make sure you then give the place mark a name - ie "CP6". You can also include notes or even link to an image here. All of this will come through onto the tracking map.

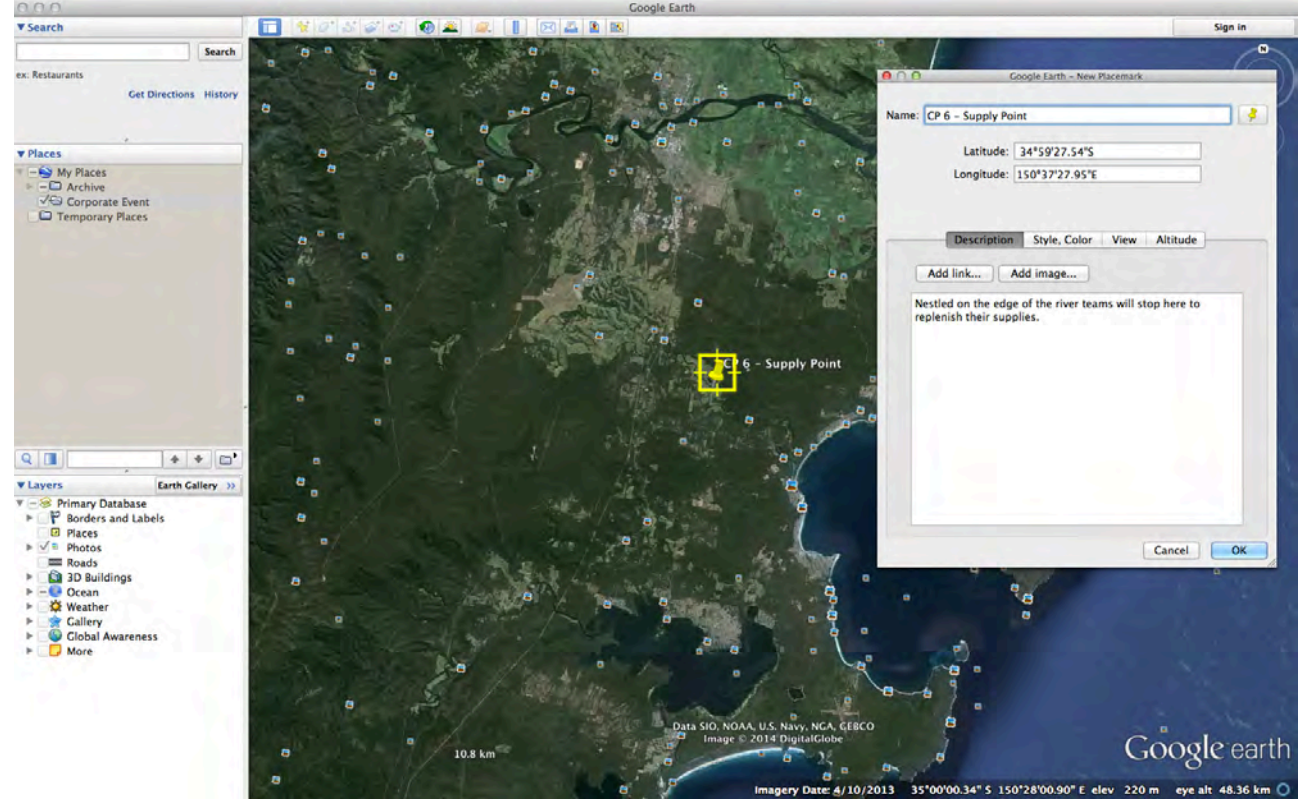

5) Continue to add CPs in this way making sure all are in the event folder.

7) To draw a route, right click the event folder and choose Add Path OR choose insert path from the tool bar. (Note you can also import a GPX file here - File / Open - then drag the GPX route into the event folder).

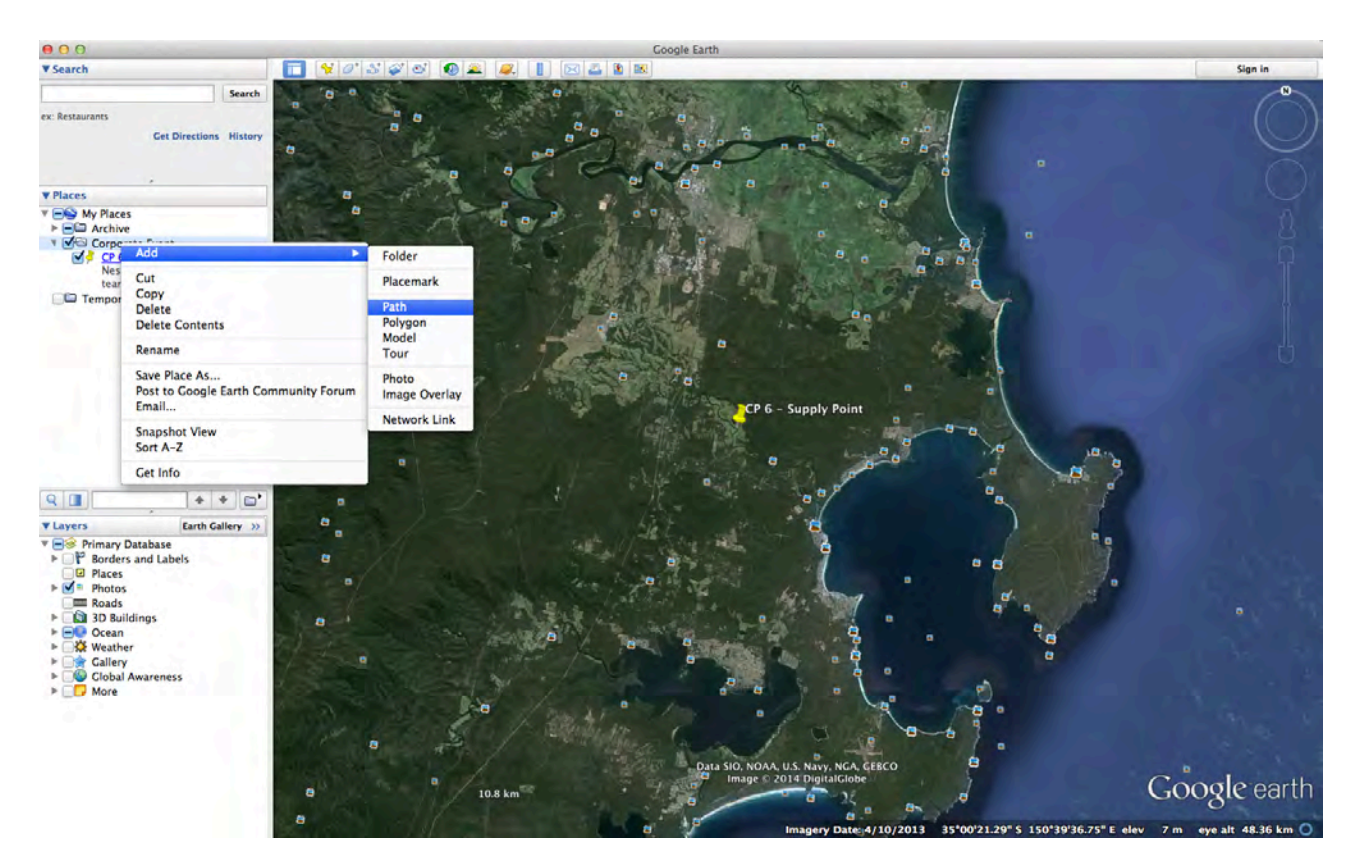

8) Draw on the route then give it a name and even change the colour. Continue for other routes if necessary (ie in multi discipline events, it is good to change the colour of each section).

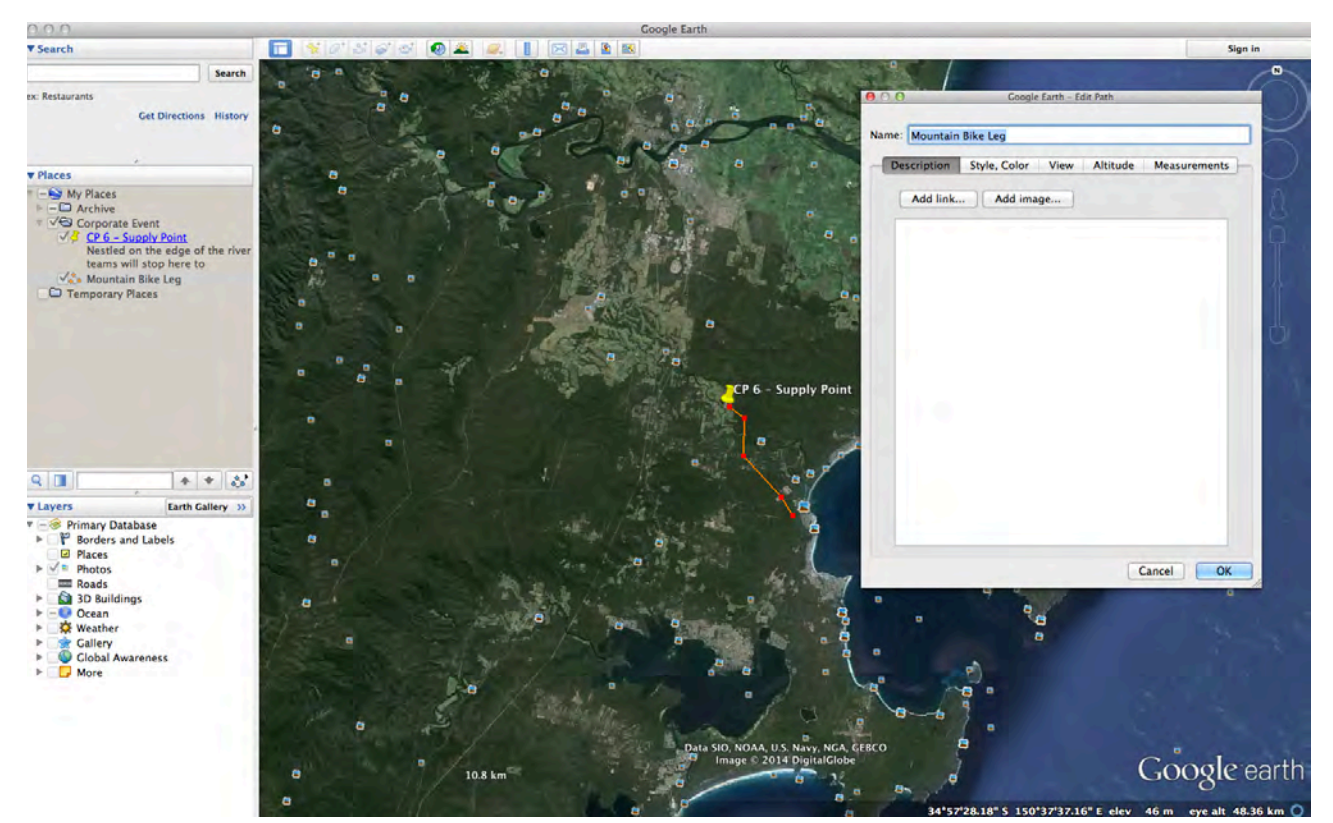

9) To edit placemarks and paths, just right click on their name and choose "get info". This will open the dialogue box again.

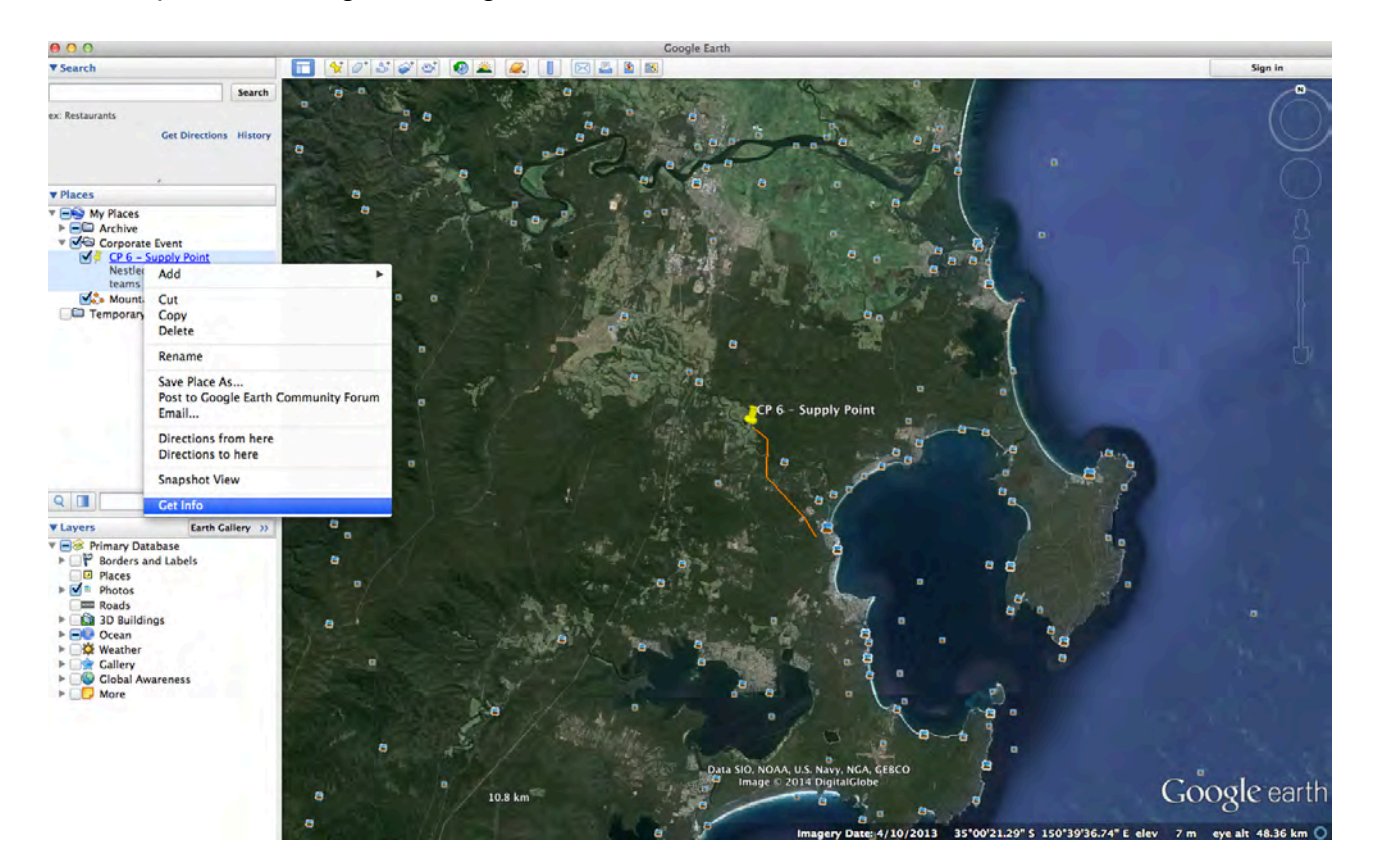

10) To export to send to TML, right click on the folder name and choose Save Place As. A dialogue box with come up and it will save everything inside the folder as a KMZ file.

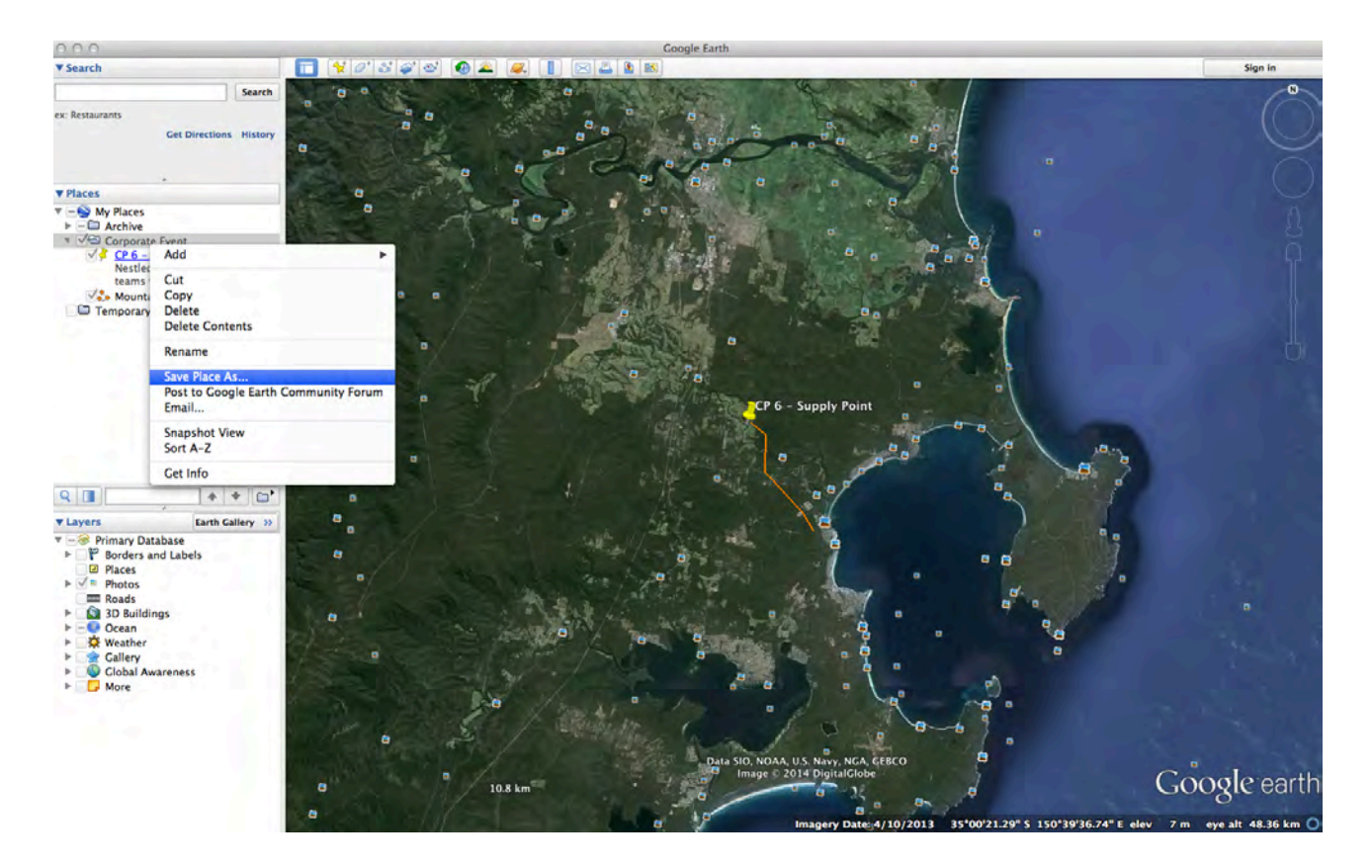

11) Send the file to TML. Don't worry to much about how it looks, we will edit it when it gets to this end.